**1**

Si la publication est déjà signalée sans le texte intégral, vous pouvez effectuer une [demande](https://doc.archives-ouvertes.fr/gerer-ses-depots/partager-la-propriete-dun-depot/) de propriété pour ajouter le ficher PDF ou pour corriger votre affiliation.

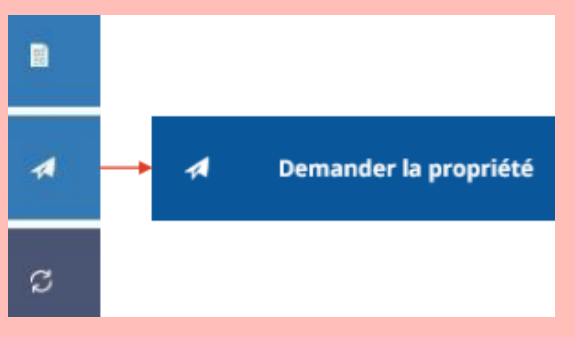

Cliquer sur vos initiales dans le bandeau bleu de la page d'accueil et sélectionner "mes dépôts". En face de la référence concernée, choisir ["déposer](https://doc.archives-ouvertes.fr/gerer-ses-depots/) une nouvelle version" via l'icône : ŧ

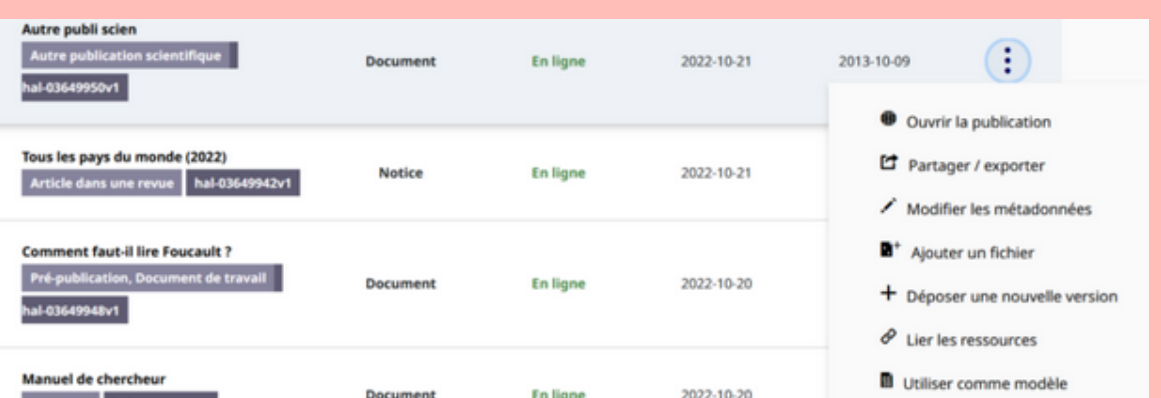

Si la pré-publication est déjà signalée et que votre article a été accepté par une revue, il convient de déposer une nouvelle version en tant qu'article de revue.

Cette action vous permettra d'éviter les doublons. Les deux versions seront alors disponibles, la plus récente étant affichée par défaut.

• Sinon, utiliser le bouton : - Déposer

HAL propose également une rubrique "*questions juridiques*" dans son guide utilisateurs depuis la page d'accueil, à partir de l'icône :  $\odot$ 

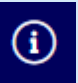

**HAL** : **Guide utilisateurs** sur la page d'accueil **CCSD** : **Formations utilisateurs** <https://www.ccsd.cnrs.fr/formations/> CCSD...

- Sélectionner le type de document : pré-publication, article, ouvrage, chapitre d'ouvrage, communication dans un congrès...
- Déposer votre PDF en complétant les données relatives au fichier (ajout possible d'un [embargo](https://doc.archives-ouvertes.fr/deposer/completer-le-depot/) et d'une licence CC BY).
- Renseigner les identifiants arXiv (pour lier les deux dépôts si votre publication est déjà sur arXiv) et le DOI pour récupérer automatiquement les métadonnées. Vérifier et, si besoin, compléter les données du document (titre, domaine, mots-clés, financements...) et des auteurs (orthographe, affiliations).
- Avant de valider votre dépôt, vous pouvez activer le transfert automatique vers [arXiv](https://doc.archives-ouvertes.fr/deposer_old/transfert-hal-arxiv/) : Je transfère vers arXiv
- Une fois le dépôt effectué, il sera vérifié avant d'être validé (délai de modération). Un mail [d'information](https://doc.archives-ouvertes.fr/guide_utilisateurs/verification-des-depots-avant-leur-mise-en-ligne/) est envoyé lors de sa mise en ligne.

# Comment déposer dans HAL ?

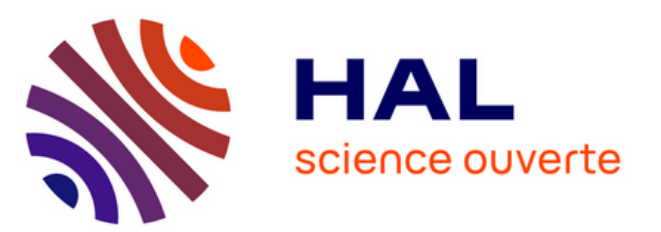

Si vous n'avez pas de compte, cliquer sur "se connecter" puis sur le bouton :

+ Créer un compte

# **Se connecter sur la page [d'accueil](https://hal.science/) de HAL**

### **Se créer un [IdHAL](https://doc.archives-ouvertes.fr/identifiant-auteur-idhal-cv/)**

Vous pouvez créer votre IdHAL, une fois un 1er dépôt effectué, en cliquant sur vos initiales dans le bandeau bleu de la page d'accueil de HAL.

Renseigner vos identifiants ([ORCID](https://orcid.org/), IDREE...) pour associer l'ensemble de vos publications à votre idHAL.

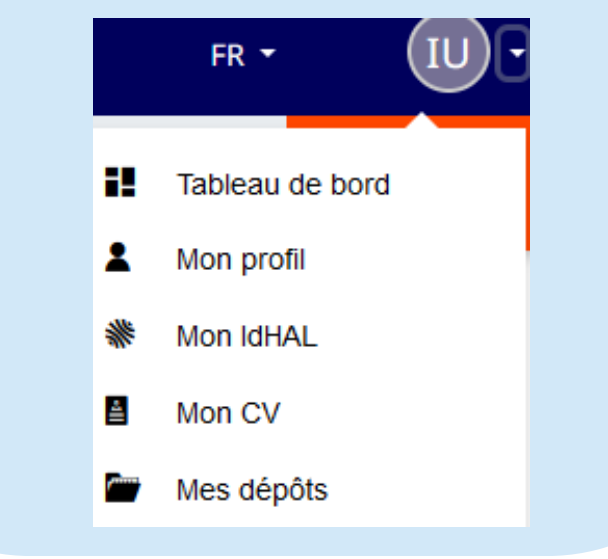

**INSTITUT DE MATHÉMATIQUES DE BOURGOGNE** 

**CNTS** 

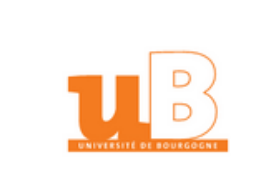

## **Avant de déposer une publication, vérifier si elle**

**existe dans HAL**

L'IdHAL permet de regrouper et d'exporter toutes vos publications. La création d'un CV automatique et

# personnalisable est aussi possible. **[Effectuer](https://doc.archives-ouvertes.fr/tutoriels/) le dépôt de votre publication**

#### **Loi pour une République Numérique**

#### **Récupérer son post-print sur une plateforme éditeur**

Depuis 2016, vous pouvez déposer dans HAL, avec l'accord des coauteurs, la version manuscrit auteur accepté de votre article (post-print), après un délai de 6 mois en Sciences, Techniques et Santé ou de 12 mois en Sciences Humaines et Sociales.

*Guide [d'application](https://www.ouvrirlascience.fr/guide-application-loi-republique-numerique-article-30-ecrits-scientifiques-version-courte/) de la loi* : site web Ouvrir la Science, rubrique Ouvrir<br>la science! "ressources".

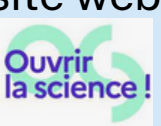

L'outil [Sherpa/Romeo](https://www.sherpa.ac.uk/romeo/) vous permet de connaître vos droits en matière de diffusion et d'archivage de vos publications : SHERPA/ROMEO

Les auteurs correspondants peuvent récupérer cette version en suivant le guide : [Direct2AAM.](https://openaccessbutton.org/direct2aam)

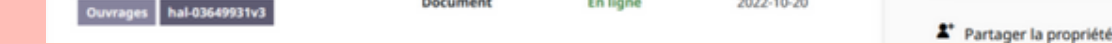

**HAL-uB** : <https://u-bourgogne.hal.science/> **Boîte à outils** *-* rubrique dépôt **Accompagnement** - rubrique services

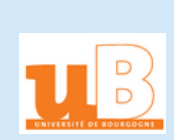